## **2WIN Software Installation Instructions**

The following two procedures are equivalent.

If you have a MicroSD card reader, you can choose either of the two procedures. If you do not have a MicroSD card reader, use the USB cable provided with the device.

**ATTENTION! Before starting the software update check if the update is allowed in the following chart. Note that software downgrade is never allowed.**

|       | < 5.3  | 5.3    | 5.33   | 5.4    | > 5.4 |
|-------|--------|--------|--------|--------|-------|
| < 5.3 | safe   | safe   | unsafe | Safe   | safe  |
| 5.3   | unsafe | safe   | unsafe | safe   | safe  |
| 5.33  | unsafe | unsafe | safe   | safe   | safe  |
| 5.4   | unsafe | unsafe | unsafe | safe   | safe  |
| > 5.4 | unsafe | unsafe | unsafe | unsafe | safe  |

#### **Using MicroSD card reader**

- Make sure the battery of the 2WIN is fully charged before updating the instruments.
- Extract the zip archive "full-system-x.x.x.zip". The "full-system-x.x.x" folder will be created.
- Extract 2WIN MicroSD card and plug the MicroSD in your card reader
- Copy in the MicroSD the files "2win.update" and "fullsystem-xxxxxx.update" contained in the folder "full-system-x.x.x". If present, copy also "firmware-bp-x.x.bin" file in the MicroSD card. NOTE: The files shall be saved in the MicroSD root, never in subfolders.
- Safely remove the MicroSD device from your pc
- Plug the MicroSD into the turned off 2WIN
- **■** Turn the 2WIN on ("System updating" message is displayed on 2WIN's screen and blue lights appear on the front).
- Wait a few minutes, until you see green lights flashing on 2WIN front and "Update complete!" message appears on 2WIN's screen.
- **DON'T TURN OFF THE 2WIN**
- Wait until the 2WIN restarts (approximately one minute).
- **E** If also a firmware upgrade is required 2WIN will reboot again.

### **Using USB cable**

- Make sure the battery of the 2WIN is fully charged before updating the instruments.
- Extract the zip archive "full-system-x.x.x.zip". The "full-system-x.x.x" folder will be created.

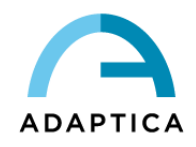

- Connect the 2WIN, with MicroSD plugged in, to your computer with the USB cable (once connected the 2WIN will automatically turn on).
- The computer will open the MicroSD of the device as a remote disk.
- Copy in the MicroSD the files "2win.update" and "fullsystem-xxxxxx.update" contained in the folder "full-system-x.x.x". If present, copy also "firmware-bp-x.x.bin" file in the MicroSD card. NOTE: The files shall be saved in the MicroSD root, never in subfolders.
- Safely remove the MicroSD device from your pc and disconnect the 2WIN from the USB cable
- **■** Turn the 2WIN off
- Turn the 2WIN on ("System updating" message is displayed on 2WIN's screen and blue lights appear on the front).
- Wait a few minutes, until you see green lights flashing on 2WIN front and "Update complete!" message appears on 2WIN's screen.
- **DON'T TURN OFF THE 2WIN**
- Wait until the 2WIN restarts (approximately one minute).
- **E** If also a firmware upgrade is required 2WIN will reboot again.

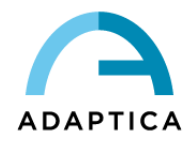

# **KALEIDOS Software Installation Instructions**

The following two procedures are equivalent.

If you have a MicroSD card reader, you can choose either of the two procedures. If you do not have a MicroSD card reader, use the USB cable provided with the device.

**ATTENTION! Before starting the software update check if the update is allowed in the following chart. Note that software downgrade is never allowed.**

|       | < 5.3  | 5.3    | 5.33   | 5.4    | > 5.4 |
|-------|--------|--------|--------|--------|-------|
| < 5.3 | safe   | safe   | unsafe | safe   | safe  |
| 5.3   | unsafe | safe   | unsafe | safe   | safe  |
| 5.33  | unsafe | unsafe | safe   | safe   | safe  |
| 5.4   | unsafe | unsafe | unsafe | safe   | safe  |
| > 5.4 | unsafe | unsafe | unsafe | unsafe | safe  |

### **Using MicroSD card reader**

- Extract the zip archive "full-system-x.x.x.zip". The "full-system-x.x.x" folder will be created.
- Switch the KALEIDOS off and open its back door, which contains the 2WIN.
- Extract the MicroSD card from 2WIN and plug it in the card reader
- Copy in the MicroSD the files "2win.update" and "fullsystem-xxxxxx.update" contained in the folder "full-system-x.x.x". If present, copy also "firmware-bp-x.x.bin" file in the MicroSD card. NOTE: The files shall be saved in the MicroSD root, never in subfolders.
- Safely remove the MicroSD device from your pc
- Plug the MicroSD into the turned off 2WIN
- Turn the 2WIN on using the ON/OFF button on KALEIDOS back panel ("System updating" message is displayed on 2WIN's screen and blue lights appear on the front).
- Wait a few minutes, until you see green lights flashing on 2WIN front and "Update complete!" message appears on 2WIN's screen.
- **DON'T TURN OFF THE 2WIN**
- Wait until the 2WIN restarts (approximately one minute)
- **E** If also a firmware upgrade is required 2WIN will reboot again.
- Close the back door of the KALEIDOS.

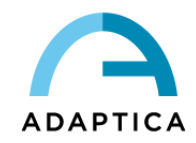

### **Using USB cable**

- Extract the zip archive "full-system-x.x.x.zip". The "full-system-x.x.x" folder will be created.
- **•** Open the KALEIDOS back door which contains the 2WIN and unplug the 2WIN from the battery pack.
- Connect the 2WIN, with MicroSD plugged in, to your computer with the USB cable (once connected the 2WIN will automatically turn on).
- The computer will open the MicroSD of the device as a remote disk.
- Copy in the MicroSD the files "2win.update" and "fullsystem-xxxxxx.update" contained in the folder "full-system-x.x.x". If present, copy also "firmware-bp-x.x.bin" file in the MicroSD card. NOTE: The files shall be saved in the MicroSD root, never in subfolders.
- Safely remove the MicroSD device from your pc
- **■** Turn the 2WIN off
- Turn the 2WIN on using the ON/OFF button on KALEIDOS back panel ("System updating" message is displayed on 2WIN's screen and blue lights appear on the front).
- Wait a few minutes, until you see green lights flashing on 2WIN front and "Update complete!" message appears on 2WIN's screen.
- **DON'T TURN OFF THE 2WIN**
- Wait until the 2WIN restarts (approximately one minute).
- **E** If also a firmware upgrade is required 2WIN will reboot again.
- Close the back door of the KALEIDOS.

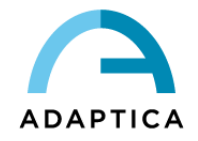